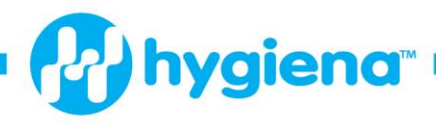

## **BAX® System Q7 Software Update**

## **Introducing BAX® System Q7 Software Release v3.7.0273 with Software Analysis Library v3.6.7168**

BAX® System Q7 software release v3.7 contains updated algorithms for sample analysis, new and improved software features and the latest user documentation to keep you and your BAX® System instrument up to date on our latest news and improvements (versus v3.6).

BAX® System Q7 software v3.7.0273 has been validated on Windows 10 Professional 64-bit and Windows 7 Professional 64-bit.

## **Updates Include:**

This release of BAX® System Q7 software includes algorithm improvements for the following PCR assays:

- **Real-Time** *E. coli* **O157:H7 Exact – KIT2039 (New Assay!)**
- Real-Time *Salmonella\** KIT2006

 \* Algorithm improvements for the Real-Time *Salmonella* assay are provided in the previously released software analysis library update v3.6.6270.

• MATLAB 2010 cache relocation and enhanced logging

*Each release of BAX® System software builds on improvements from previous versions, it is strongly recommended that you always install the most recent version as soon as possible for optimal performance.*

## **Software Installation Instructions:**

Because each release of BAX® System software builds on improvements from previous versions, it is strongly recommended that you always install the most recent version as soon as possible for optimal performance.

- 1. Back up the system's calibration file by selecting OPERATIONS > BAX® MAINTENANCE > EXPORT CALIBRATION from the menu bar. Navigate to a new folder in which to store the backup file and click "Save". Name the calibration file (example: "Q7Cal\_date.bqc").
- 2. Click download link (or bring over from another computer via memory stick. Double click the setup program if Installation does not start automatically.
- 3. Uninstalling the previous version is required, followed by a reboot of the CPU and then Installing the new version 3.7
- 4. Read the prompts carefully. For a standard installation, choose the default responses.
- 5. If prompted, shut down and restart the BAX® System instrument and computer.
- 6. Double-click the desktop icon to launch v3.7.
- 7. From the menu bar, select DIAGNOSTICS > CALIBRATION to open the Q7 Calibration Diagnostics window, then click the check calibration button to determine the status of your calibration files. If calibration coefficients are missing, import the backed-up calibration file by selecting OPERATIONS > BAX® MAINTENANCE > IMPORT CALIBRATION from the menu bar and selecting the backed-up calibration file from step 1.